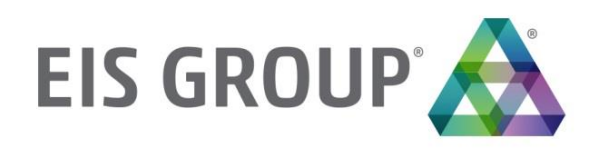

# **Developers Guide**

OpenL Tablets BRMS Release 5.20

#### **Document number:** TP\_OpenL\_DG\_3.2\_LSh

Revised: 11-22-2018

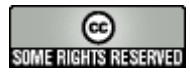

*OpenL Tablets Documentation is licensed under a [Creative Commons Attribution 3.0 United States License.](http://creativecommons.org/licenses/by/3.0/us/)*

## **Table of Contents**

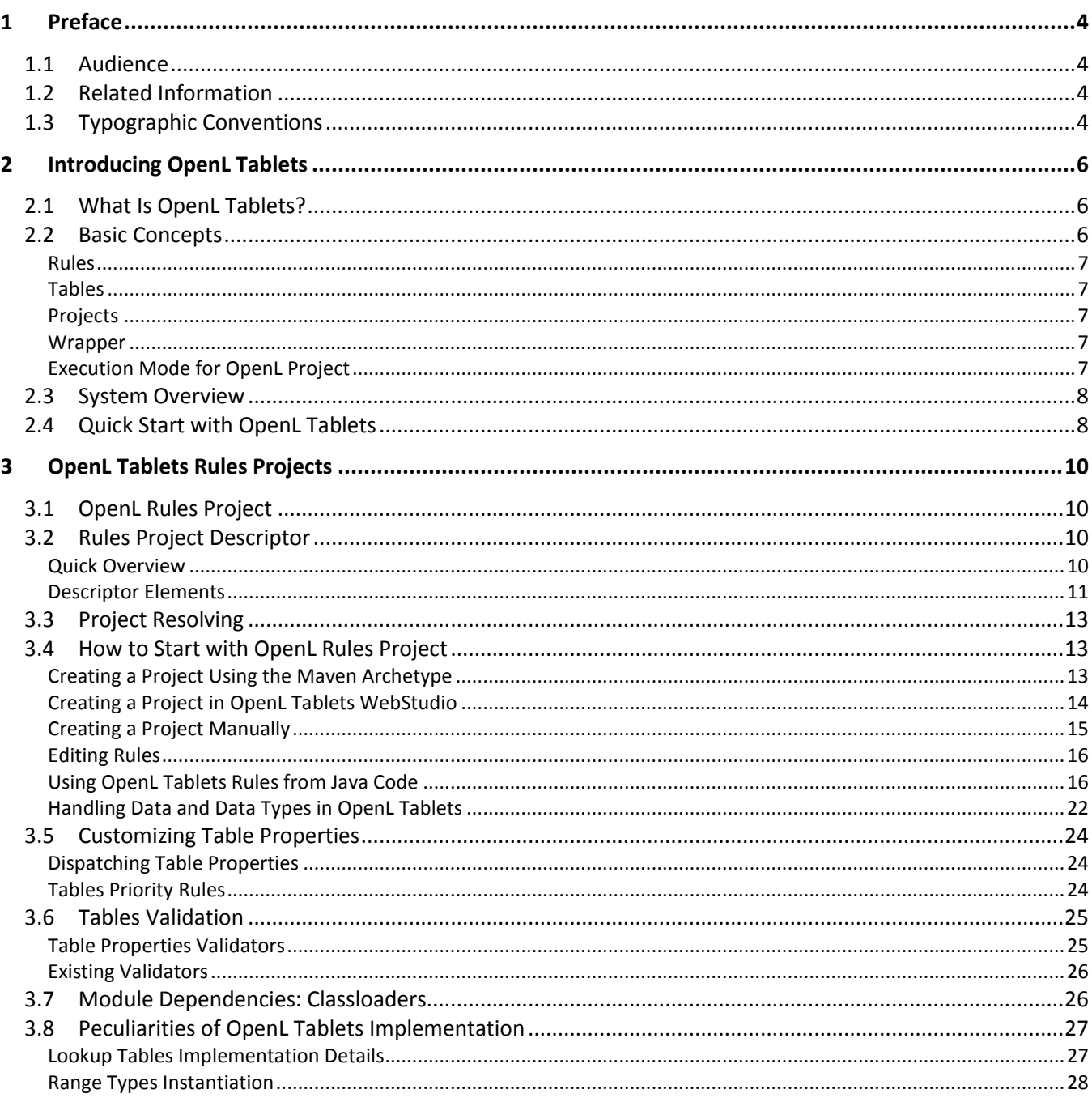

# <span id="page-3-0"></span>1 Preface

This preface is an introduction to the *OpenL Tablets Developer's Guide*.

The following topics are included in this preface:

- [Audience](#page-3-1)
- [Related Information](#page-3-2)
- <span id="page-3-1"></span>[Typographic Conventions](#page-3-3)

## 1.1 Audience

This guide is mainly intended for developers who create applications employing the table based decision making mechanisms offered by the OpenL Tablets technology. However, business analysts and other users can also benefit from this guide by learning the basic OpenL Tablets concepts described herein.

<span id="page-3-2"></span>Basic knowledge of Java, Ant, and Microsoft Excel is required to use this guide effectively.

## 1.2 Related Information

The following table lists sources of information related to contents of this guide:

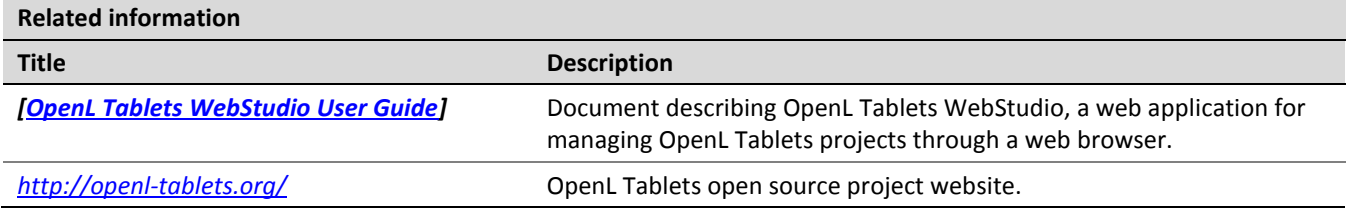

## <span id="page-3-3"></span>1.3 Typographic Conventions

The following styles and conventions are used in this guide:

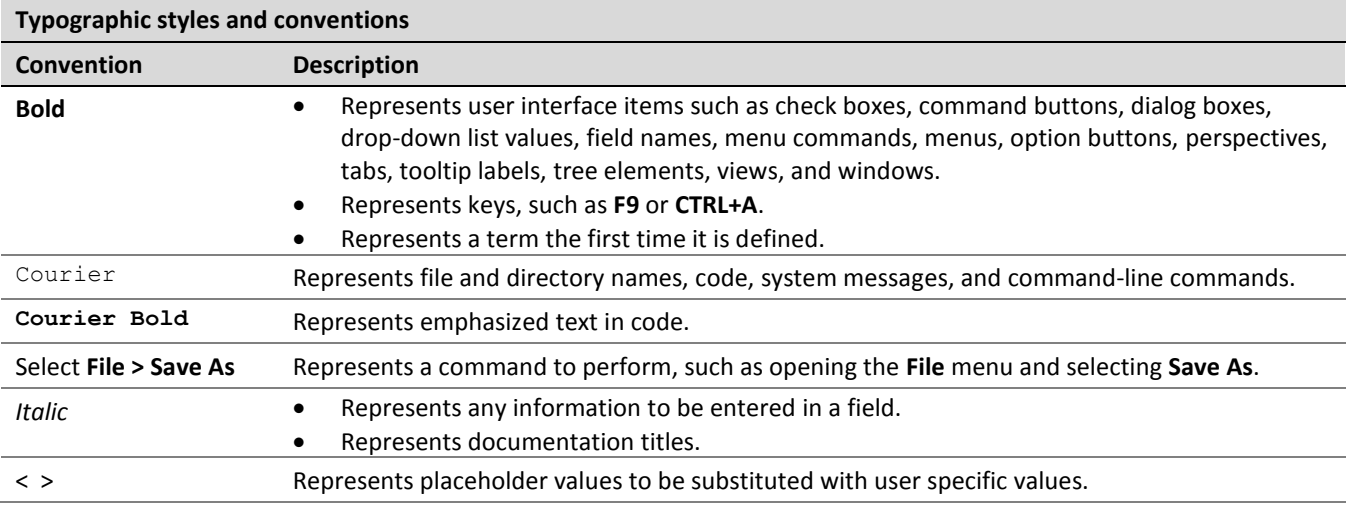

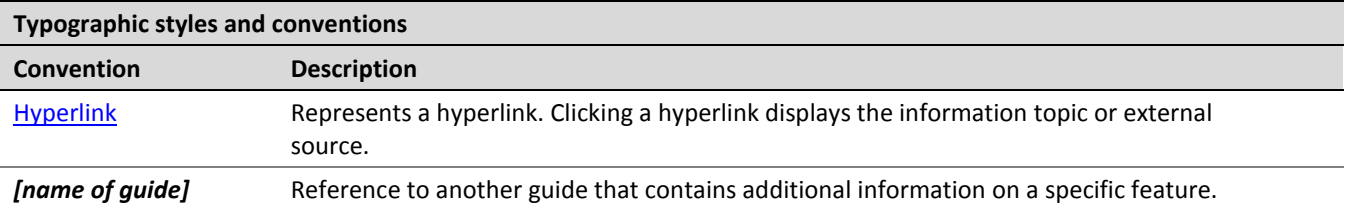

# <span id="page-5-0"></span>2 Introducing OpenL Tablets

This chapter introduces OpenL Tablets and describes its main concepts.

The following topics are included in this chapter:

- [What Is OpenL Tablets?](#page-5-1)
- [Basic Concepts](#page-5-2)
- [System Overview](#page-7-0)
- <span id="page-5-1"></span>[Quick Start with OpenL Tablets](#page-7-1)

## 2.1 What Is OpenL Tablets?

**OpenL Tablets** is a business rules management system and business rules engine based on tables presented in Excel documents. Using unique concepts, OpenL Tablets facilitates treating business documents containing business logic specifications as executable source code. Since the format of tables used by OpenL Tablets is familiar to business users, OpenL Tablets bridges a gap between business users and developers, thus reducing costly enterprise software development errors and dramatically shortening the software development cycle.

In a very simplified overview, OpenL Tablets can be considered as a table processor that extracts tables from Excel documents and makes them accessible from the application.

The major advantages of using OpenL Tablets are as follows:

- OpenL Tablets removes the gap between software implementation and business documents, rules, and policies.
- Business rules become transparent to developers. For example, decision tables are transformed into Java methods or directly into web service methods. The transformation is performed automatically.
- OpenL Tablets verifies syntax and type errors in all project document data, providing convenient and detailed error reporting. OpenL Tablets is able to directly point to a problem in an Excel document.
- OpenL Tablets provides calculation explanation capabilities, enabling expansion of any calculation result by pointing to source arguments in the original documents.
- OpenL Tablets enables users to create and maintain tests to insure reliable work of all rules.
- OpenL Tablets provides cross-indexing and search capabilities within all project documents.
- OpenL Tablets provides full rules lifecycle support through its business rules management applications.
- <span id="page-5-2"></span>OpenL Tablets supports the .xls and .xlsx file formats.

## 2.2 Basic Concepts

This section describes the basic concepts of OpenL Tablets and includes the following topics:

- [Rules](#page-6-0)
- [Tables](#page-6-1)
- [Projects](#page-6-2)
- **[Wrapper](#page-6-3)**
- [Execution Mode for OpenL Project](#page-6-4)

### <span id="page-6-0"></span>**Rules**

In OpenL Tablets, a **rule** is a logical statement consisting of conditions and actions. If a rule is called and all its conditions are true, then the corresponding actions are executed. Basically, a rule is an IF-THEN statement. The following is an example of a rule expressed in human language:

*If a service request costs less than 1,000 dollars and takes less than 8 hours to execute, then the service request must be approved automatically*.

Instead of executing actions, rules can also return data values to the calling program.

### <span id="page-6-1"></span>**Tables**

Basic information OpenL Tablets deals with, such as rules and data, is presented in **tables**. Different types of tables serve different purposes. For more information on table types, see *[\[OpenL Tablets Reference Guide\]](http://openl-tablets.sourceforge.net/docs/openl-tablets/latest/OpenL%20Tablets%20-%20Reference%20Guide/index.html),* the *Table Types* section.

## <span id="page-6-2"></span>**Projects**

An OpenL Tablets **project** is a container of all resources required for processing rule related information. Usually, a project contains Excel files and Java code. For more information on projects, see *[\[OpenL Tablets Reference](http://openl-tablets.sourceforge.net/docs/openl-tablets/latest/OpenL%20Tablets%20-%20Reference%20Guide/index.html)  [Guide\]](http://openl-tablets.sourceforge.net/docs/openl-tablets/latest/OpenL%20Tablets%20-%20Reference%20Guide/index.html),* chapter *working with Projects*.

There can be situations where OpenL Tablets projects are used in the development environment but not in production, depending on the technical aspects of a solution.

### <span id="page-6-3"></span>**Wrapper**

A **wrapper** is a Java object that exposes rule tables via Java methods and data tables as Java objects and allows developers to access table information from code. Wrappers are essential for solutions where compiled OpenL Tablets project code is embedded in solution applications. If tables are accessed through web services, client applications are not aware of wrappers but they are still used on the server.

For more information on wrappers, see [Using OpenL Tablets rules from Java Code.](#page-15-1)

### <span id="page-6-4"></span>**Execution Mode for OpenL Project**

Execution mode for OpenL project is a light weight compilation mode that enables only evaluating of rules; but editing, tracing and search are not available. Since the Engine will not load test tables and keep debug information in memory in this mode, memory consumption is up to 5 times less than for debug mode.

By default, the execution mode (exectionMode=true) is used in OpenL Tablets Web Services.

The debug mode (exectionMode=false) is used by default in OpenL Tablets WebStudio.

Flag indicating required mode is introduced in runtime API and in wrappers.

To compile an OpenL Tablets project in execution mode, proceed as follows:

- If the OpenL Tablets high level API (instantiation strategies) is used, define an execution mode in a constructor of the particular instantiation strategy.
- If the low level API (Engine factories) is used, set an execution mode flag using the setExecutionMode(boolean) method.

## <span id="page-7-0"></span>2.3 System Overview

The following diagram displays how OpenL Tablets is used by different types of users:

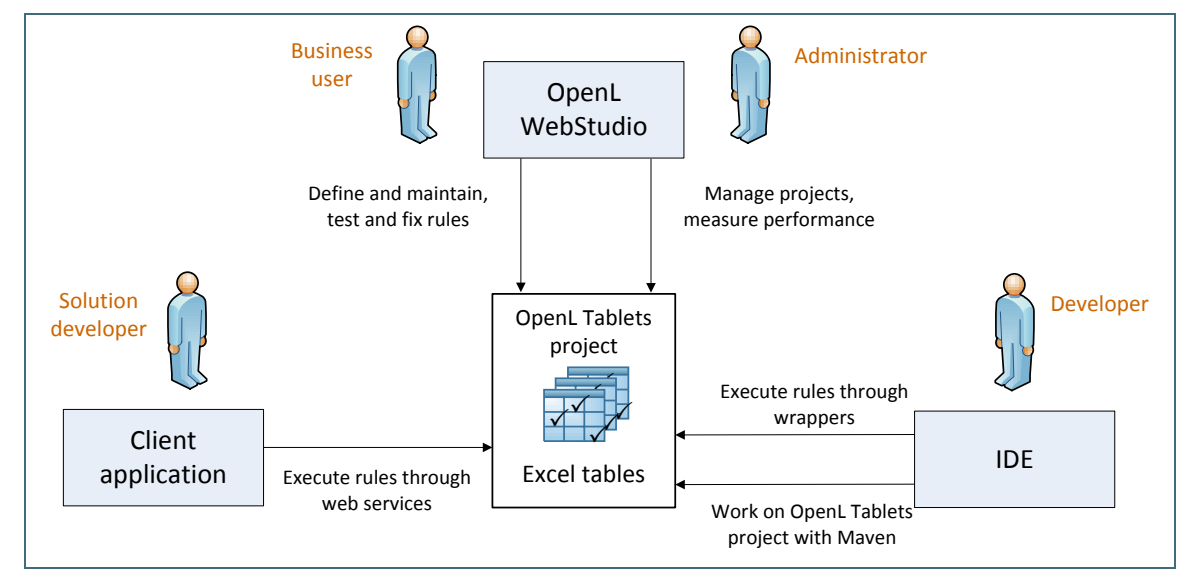

*Figure 1: OpenL Tablets overview*

A typical lifecycle of an OpenL Tablets project is as follows:

1. A business analyst creates a new OpenL Tablets project in OpenL Tablets WebStudio.

Optionally, development team may provide the analyst with a project in case of complex configuration. The business analyst also creates correctly structured tables in Excel files based on requirements and includes them in the project. Typically, this task is performed through Excel or OpenL Tablets WebStudio in a web browser.

2. The business analyst performs unit and integration tests by creating test tables and performance tests on rules through OpenL Tablets WebStudio.

As a result, fully working rules are created and ready to be used.

- 3. A developer adds configuration to the project according to application needs. Alternatively, they can create a new OpenL Tablets project in their IDE via OpenL Maven Archetype and adjust it to use business user input.
- 4. A developer employs business rules directly through the OpenL Tablets engine or remotely through web services.
- 5. Whenever required, the business user updates or adds new rules to project tables. OpenL Tablets business rules management applications, such as OpenL Tablets WebStudio, Rules Repository, and Rule Service, can be set up to provide self-service environment for business user changes.

## <span id="page-7-1"></span>2.4 Quick Start with OpenL Tablets

OpenL Tablets provide a few ways to create a project. We recommend using Simple Project Maven Archetype approach for creating a project for the first time or create it via OpenL Tablets WebStudio. For more information on approaches for creating a project with detailed descriptions, see [How to Start With OpenL Rules Project.](#page-12-1)

After a project is created, a zip or Excel file for importing the project to OpenL Tablets WebStudio can be used. For more information on importing an existing project into OpenL Tablets WebStudio, see *[\[OpenL Tablets](http://openl-tablets.sourceforge.net/docs/openl-tablets/latest/OpenL%20Tablets%20-%20WebStudio%20User%20Guide/index.html)  [WebStudio User Guide\]](http://openl-tablets.sourceforge.net/docs/openl-tablets/latest/OpenL%20Tablets%20-%20WebStudio%20User%20Guide/index.html).*

OpenL Tablets WebStudio provides convenient UI to work with rules. However, its usage can be avoided by working with rules from IDE only using the OpenL Tablets Maven plugin. The plugin provides compilation and testing of rules and wrapper generation support.

Also, OpenL Tablets has OpenL Tablet Demo Package available at [OpenL Tablets website.](http://openl-tablets.org/) A demo is a zip file that contains a Tomcat with configured OpenL Tablets WebStudio and OpenL Tablets Web Services projects. It can be used to effectively start using OpenL Tablets products.

# <span id="page-9-0"></span>3 OpenL Tablets Rules Projects

This chapter describes how to create and use OpenL Tablets Rules projects.

The following topics are included in this chapter:

- [OpenL Rules Project](#page-9-1)
- [Rules Project Descriptor](#page-9-2)
- [Project Resolving](#page-12-0)
- [How to start with OpenL Rules Project](#page-12-1)
- **•** [Customizing Table Properties](#page-23-0)
- [Tables Validation](#page-24-0)
- [Module Dependencies: Classloaders](#page-25-1)
- <span id="page-9-1"></span>[Peculiarities of OpenL Tablets Implementation](#page-26-0)

## 3.1 OpenL Rules Project

**OpenL Rules project** is a project that contains Excel files with OpenL Tablets rules and may contain a rules project descriptor. The rules project descriptor is a XML file that defines project configuration and allows setting project dependencies.

<span id="page-9-2"></span>OpenL Rules Project can easily use rules from other projects via dependency functionality.

## 3.2 Rules Project Descriptor

A rules project descriptor is a XML file that contains information about the project and configuration details used by OpenL to load and compile the rules project. The predefined name that is used for a rules project descriptor is *rules.xml.*

This section includes the following topics:

- [Quick Overview](#page-9-3)
- [Descriptor Elements](#page-10-0)

### <span id="page-9-3"></span>**Quick Overview**

The following code fragment is an example of the rules project descriptor:

```
<project>
      <!-- Project name. -->
       <name>Project name</name>
      <!-- Optional. Comment string to project. -->
       <comment>comment</comment>
       <!-- OpenL project includes one or more rules modules. -->
       <modules>
             <module>
                    <name>MyModule1</name>
                    <type>API</type>
< 1 - -Rules document which is usually an excel file in the project. 
                    -->
```

```
<rules-root path="MyModule1.xls"/>
             </module>
             <module>
                    <name>MyModule2</name>
                    <type>API</type>
<! -Rules document which is usually an excel file in the project. 
                    --<rules-root path="MyModule2.xls"/>
                    <method-filter>
                           <includes>
                                 <value> * </value>
                           </includes>
                    </method-filter>
             </module>
      </modules>
<dependencies>
             <dependency>
                    <name>projectName</name>
                    <autoIncluded>false</autoIncluded>
             </dependency>
      </dependencies>
      <properties-file-name-pattern>{lob}</properties-file-name-pattern>
      <properties-file-name-
processor>default.DefaultPropertiesFileNameProcessor</properties-file-name-processor>
      <!-- Project's classpath (list of all source dependencies). -->
      <classpath>
             <entry path="path1"/>
             <entry path="path2"/>
      </classpath>
```

```
</project>
```
### <span id="page-10-0"></span>**Descriptor Elements**

The descriptor file contains several sections that describe project configuration:

- [Project Configurations](#page-10-1)
- [Module Configurations](#page-11-0)
- **[Dependency Configurations](#page-11-1)**
- [Classpath Configurations](#page-11-2)

#### <span id="page-10-1"></span>**Project Configurations**

The project configurations are as follows:

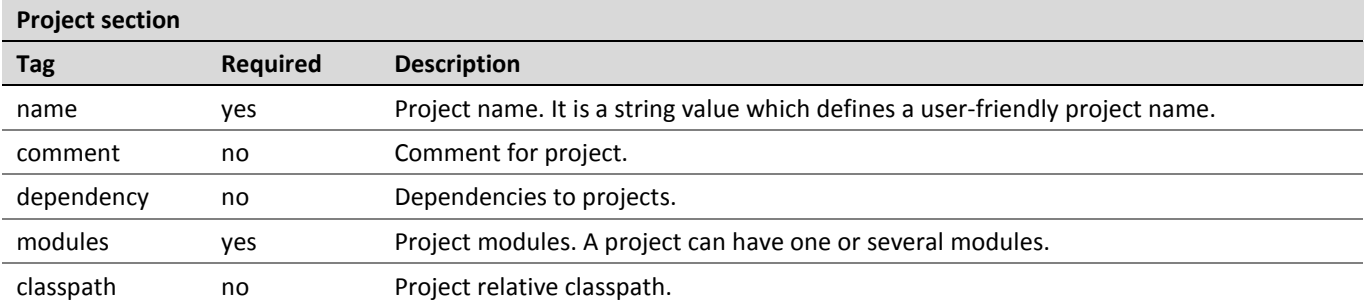

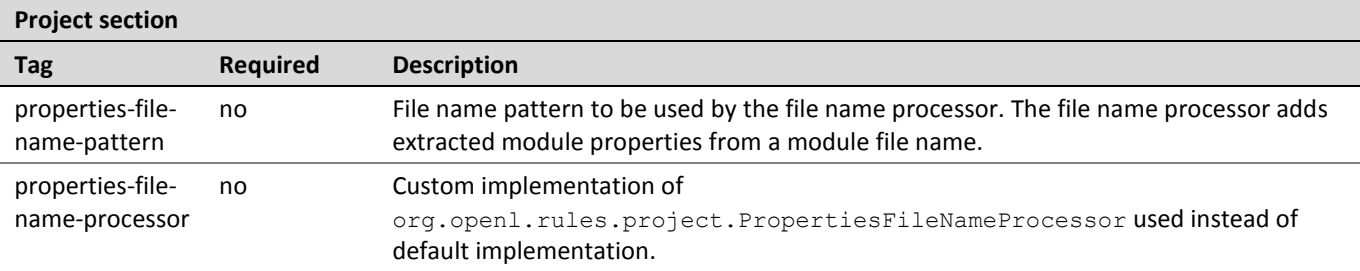

## <span id="page-11-0"></span>**Module Configurations**

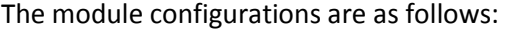

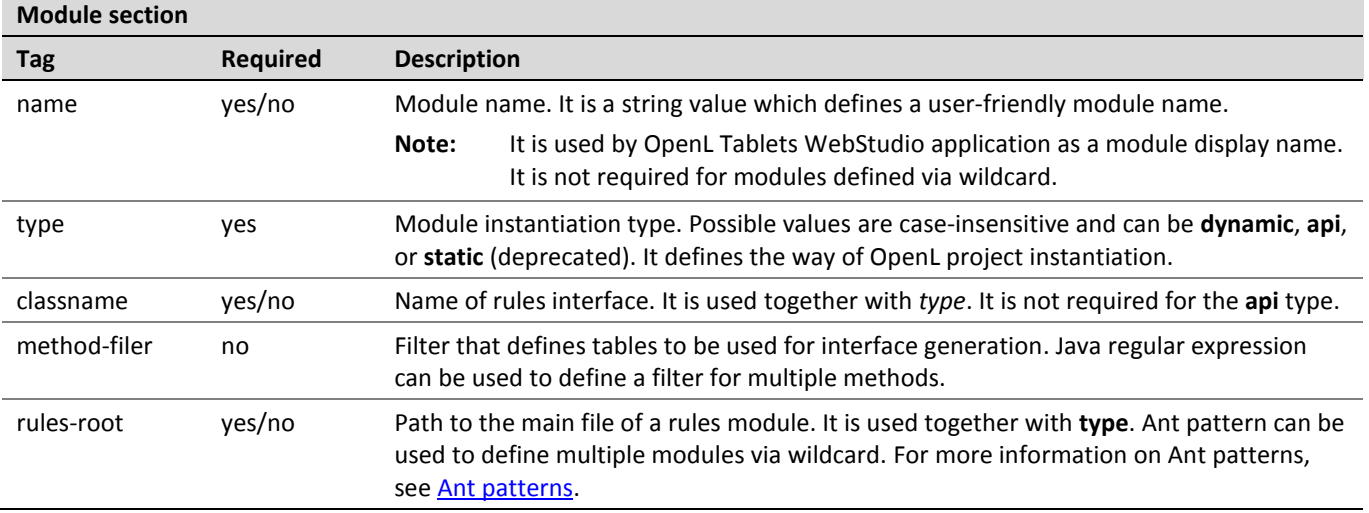

#### <span id="page-11-1"></span>**Dependency Configurations**

The dependency configurations are as follows:

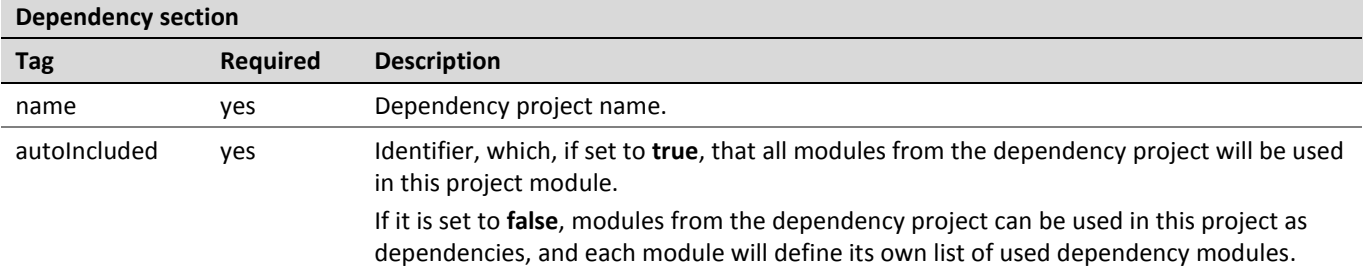

#### <span id="page-11-2"></span>**Classpath Configurations**

The classpath configurations are as follows:

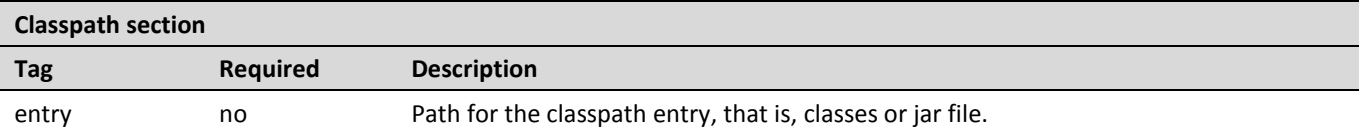

## <span id="page-12-0"></span>3.3 Project Resolving

The RulesProjectResolver Java class resolves all OpenL Tablets projects inside the workspace. The Resolver lists all folders in the workspace and tries to detect the OpenL Tablets project by the predefined strategy. The easiest way to initialize RulesProjectResolver is to use the loadProjectResolverFromClassPath() static method that uses project-resolver-beans.xml from classpath, that is, Spring beans configuration that defines all resolving strategies and their order.

Make sure that the resolving strategies are in the correct order, as some projects may be matched by several resolving strategies. By default, the resolving strategies are in the following order:

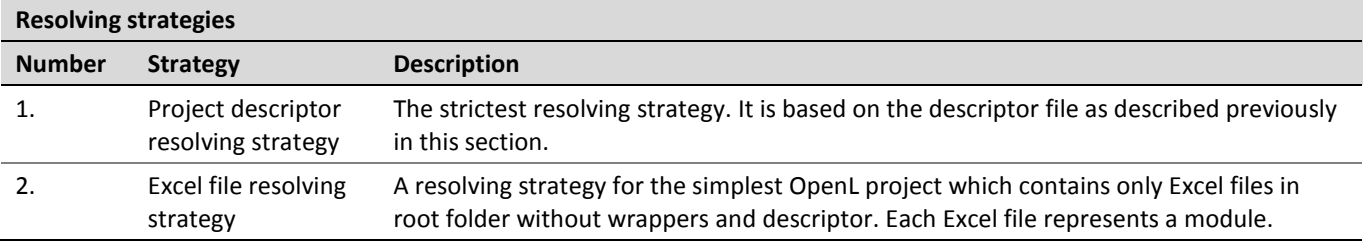

## <span id="page-12-1"></span>3.4 How to Start with OpenL Rules Project

Firstly, an OpenL Rules project must be created. It can be done in the following ways:

- using Maven archetype
- using OpenL Tablets WebStudio
- manually

See the following sections for detailed information:

- Creating a [Project Using the Maven Archetype](#page-12-2)
- [Creating a Project in OpenL Tablets WebStudio](#page-13-0)
- [Creating a Project Manually](#page-14-0)
- **•** [Editing Rules](#page-15-0)
- [Using OpenL Tablets Rules from Java Code](#page-15-1)
- [Handling Data and Data Types in OpenL Tablets](#page-21-0)

### <span id="page-12-2"></span>**Creating a Project Using the Maven Archetype**

OpenL Tablets provides the Maven archetype which can be used to create a simple OpenL Rules project.

To create a project using the Maven archetype, proceed as follows:

1. Execute the following command in command line:

```
mvn archetype:generate
```
Maven runs the archetype console wizard.

2. Select the **openl-simple-project-archetype** menu item.

```
As an alternative way is using the following command:
mvn archetype:generate 
–DarchetypeGroupId=org.openl.rules 
–DarchetypeArtifactId=openl-simple-project-archetype
-DarchetypeVersion=5.X.X
```
3. Follow with the Maven creation wizard.

After all steps are completed, a new Maven based project appears in the file system. It is an OpenL Rules project which has one module with simple rules in it.

4. Execute the following command in the command line from the root of the project folder to compile the project:

mvn install

After executing this command, the following files can be found in the target folder:

- 1. zip file with "-deployable" suffix for importing the project to OpenL Tablets WebStudio. For more information, see *[\[OpenL Tablets WebStudio User Guide\]](http://openl-tablets.sourceforge.net/docs/openl-tablets/latest/OpenL%20Tablets%20-%20WebStudio%20User%20Guide/index.html)*.
- 2. zip file (with "-runnable" suffix) that can be executed after extracting it. It demonstrates how OpenL Tablets rules can be invoked from Java code.
- 3. jar file that contains only compiled Java classes. This jar can be put in classpath of the project and used as a depended library.

### <span id="page-13-0"></span>**Creating a Project in OpenL Tablets WebStudio**

OpenL Tablets WebStudio allows users to create new rule projects in the Repository in one of the following ways:

- create a rule project from template
- create a rule project from Excel files
- create a rule project from zip archive
- import a rule project from workspace

The following diagram explains how projects are stored in OpenL Tablets WebStudio and then deployed and used by OpenL Tablets Web Services:

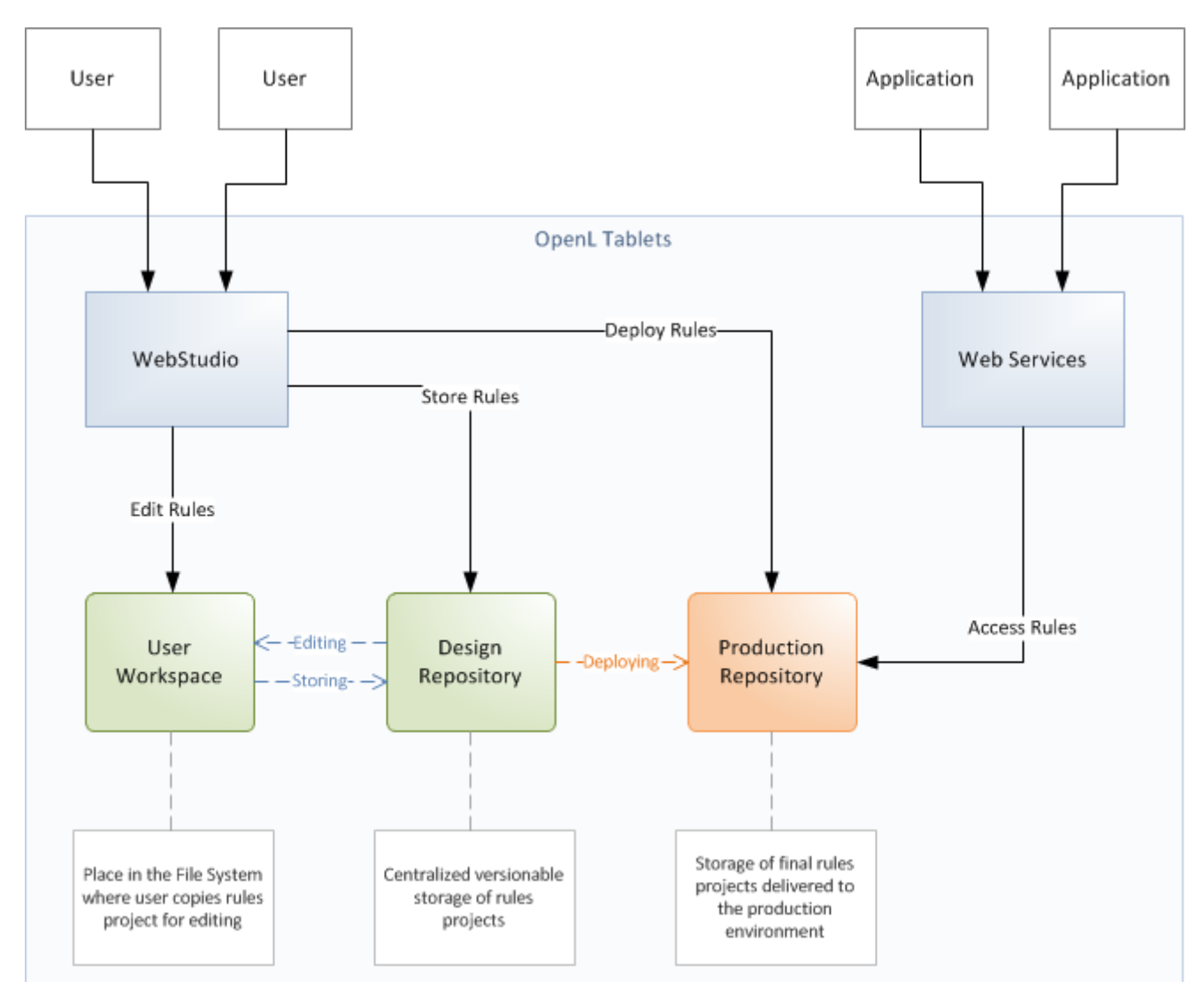

*Figure 2: OpenL Tablets WebStudio and OpenL Tablets Web Services Integration*

When a user starts editing a project, it is extracted from Design Repository and placed in the file system, in a user workspace. The project becomes locked in Design Repository for editing by other users. After editing is finished, the user saves the project. An updated version of the project is saved to Design Repository and becomes available for editing by other users.

OpenL Tablets Web Services use separate repository instance, Production Repository. OpenL Tablets WebStudio can be configured to deploy complete and tested rules projects to that repository.

For more information, see *[\[OpenL Tablets WebStudio User Guide\]](http://openl-tablets.sourceforge.net/docs/openl-tablets/latest/OpenL%20Tablets%20-%20WebStudio%20User%20Guide/index.html).*

### <span id="page-14-0"></span>**Creating a Project Manually**

OpenL does not oblige a user to use predefined ways of project creation and enables using the user's own project structure. Th[e Project Resolving](#page-12-0) mechanism can be used as a base for the project structure definition. Depending on the resolving strategy, more or less files and folders are to be created, but several project elements definition is mandatory. For more information on manually creating a project, see OpenL Rules [Project.](#page-9-1)

## <span id="page-15-0"></span>**Editing Rules**

When a project is created, business rules have to be defined. It can be done using OpenL Tablets WebStudio or manually using MS Excel. If the simple rules project is used, there are several simple predefined rules that can be used as an example.

## <span id="page-15-1"></span>**Using OpenL Tablets Rules from Java Code**

For access to rules and data in Excel tables, OpenL Tablets API is used. OpenL Tablets provides a wrapper to facilitate easier usage.

This section illustrates the creation of a wrapper for a **Simple** project in IDE. There is only one rule **hello1** in the **Simple** project by default.

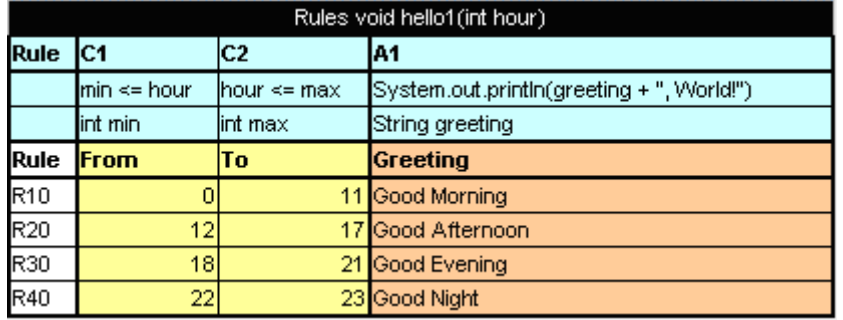

*Figure 3: The hello1 rule table*

#### Proceed as follows:

}

```
1. In the project src folder, create an interface as follows:
```

```
public interface Simple {
   void hello1(int i);
```
2. Create a wrapper object as follows:

```
import static java.lang.System.out;
import org.openl.rules.runtime.RulesEngineFactory;
public class Example {
   public static void main(String[] args) {
          //define the interface
          RulesEngineFactory<Simple > rulesFactory = 
                 new RulesEngineFactory<Simple>("TemplateRules.xls", 
                                                   Simple.class);
          Simple rules = (Simple) rulesFactory.newInstance();
          rules.hello1(12);
   }
}
```
When the class is run, it executes and displays **Good Afternoon, World!**

The interface can be generated by OpenL Tablets in runtime if the developer does not define it when initializing the rule engine factory. In this case, rules can be executed via reflection.

The following example illustrates using a wrapper with a generated interface in runtime:

```
public static void callRulesWithGeneratedInterface(){
```

```
// Creates new instance of OpenL Rules Factory
      RulesEngineFactory<?> rulesFactory = 
new RulesEngineFactory<Object>("TemplateRules.xls");
                           //Creates new instance of dynamic Java Wrapper for our lesson
      Object rules = rulesFactory.newInstance();
        //Get current hour
      Calendar calendar = Calendar.getInstance();
      int hour = calendar.get(Calendar.HOUR OF DAY);
      Class<?> clazz = rulesFactory.getInterfaceClass();
      try{
             Method method = clazz.getMethod("hello1", int.class);
             out.println("* Executing OpenL rules...\n");
             method.invoke(rules, hour);
      }catch(NoSuchMethodException e){
      }catch (InvocationTargetException e) {
      }catch (IllegalAccessException e) {
      }
}
```
This section includes the following topics:

- [Using OpenL Tablets Rules with the Runtime Context](#page-16-0)
- [Using OpenL Tablets Projects from Java Code](#page-17-0)
- [Accessing a Test Table from Java Code](#page-18-0)
- [Generating Java Classes from Datatype Tables](#page-18-1)

#### <span id="page-16-0"></span>**Using OpenL Tablets Rules with the Runtime Context**

This section describes using runtime context for dispatching versioned rules by dimension properties values. For example, two rules are overloaded by dimension properties. Both rules have the same name.

The first rule, covering an Auto line of business, is as follows:

| Rules void hello1(int hour) |                   |                 |                                           |  |  |
|-----------------------------|-------------------|-----------------|-------------------------------------------|--|--|
|                             | lcreatedOn        | 4/7/10<br>LOCAL |                                           |  |  |
|                             | createdBy         |                 |                                           |  |  |
| properties                  | llob              | Auto            |                                           |  |  |
| Rule                        | C1                | C2              | lA1                                       |  |  |
|                             | $min \leq - hour$ | hour <= max     | System.out.println(greeting + ", World!") |  |  |
|                             | lint min          | lint max        | String greeting                           |  |  |
| Rule                        | From              | To              | Greeting                                  |  |  |
| R <sub>10</sub>             |                   | 11              | Good Morning                              |  |  |
| R20                         | 12                | 17              | Good Afternoon                            |  |  |
| R30                         | 18                | 21              | Good Evening                              |  |  |
| R40                         | 22                |                 | 23 Good Night                             |  |  |

*Figure 4: The Auto rule*

Pay attention to the rule line with the LOB property.

The second rule, covering a Home line of business, is as follows:

| Rules void hello1(int hour) |             |                |                                         |  |
|-----------------------------|-------------|----------------|-----------------------------------------|--|
|                             | modifyOn    | 4/7/10         |                                         |  |
|                             | modifiedBy  | LOCAL          |                                         |  |
| properties                  | llob        | Home           |                                         |  |
| Rule                        | C1          | C <sub>2</sub> | lA1                                     |  |
|                             | min <= hour | lhour <= max   | System.out.println(greeting + ",Guys!") |  |
|                             | lint min    | lint max       | String greeting                         |  |
| Rule                        | From        | To             | Greeting                                |  |
| R10                         |             |                | 11 It is Mornig                         |  |
| lR20                        | 12          |                | 17 lt is Afternoon                      |  |
| <b>R30</b>                  | 18          |                | 21 It is Evening                        |  |
| R40                         | 22          |                | 23 It is Night                          |  |

*Figure 5: The Home rule*

#### A wrapper enables the user to define which of these rules must be executed:

```
// Getting runtime environment which contains context
IRuntimeEnv env = ((IEngineWrapper) rules).getRuntimeEnv();
```

```
// Creating context
IRulesRuntimeContext context = new DefaultRulesRuntimeContext();
env.setContext(context);
// define context
context.setLob("Home");
```
#### As a result, the code of the wrapper with the run-time context resembles the following:

import static java.lang.System.out;

```
import org.openl.rules.context.DefaultRulesRuntimeContext;
import org.openl.rules.context.IRulesRuntimeContext;
import org.openl.rules.runtime.RulesEngineFactory;
import org.openl.runtime.IEngineWrapper;
import org.openl.vm.IRuntimeEnv;
public class ExampleOfUsingRuntimeContext {
             public static void main(String[] args) {
                    //define the interface
                    RulesEngineFactory<simple> rulesFactory = new 
RulesEngineFactory<Simple>("TemplateRules.xls", Simple.class);
                    Simple rules = (Simple) rulesFactory.newInstance();
                    // Getting runtime environment which contains context 
                     IRuntimeEnv env = ((IEngineWrapper) rules).getRuntimeEnv();
                     // Creating context (most probably in future, the code will be different)
                   IRulesRuntimeContext context = RulesRuntimeContextFactory.
buildRulesRuntimeContext(); env.setContext(context);
                   context.setLob("Home");
                   rules.hello1(12);
      }
}
```
Run this class. In the console, ensure that the rule with **lob = Home** was executed. With the input parameter **int = 12**, the **It is Afternoon, Guys** phrase is displayed.

#### <span id="page-17-0"></span>**Using OpenL Tablets Projects from Java Code**

OpenL Tablets projects can be instantiated via SimpleProjectEngineFactory. This factory is designed to be created via SimpleProjectEngineFactoryBuilder. A builder has to be configured. The main builder method is set Project (String location). The project location folder has to be specified via this method.

#### The following example instantiates the OpenL Tablets project:

```
ProjectEngineFactory<Object> projectEngineFactory = new 
SimpleProjectEngineFactory.SimpleProjectEngineFactoryBuilder<Object>().setProject(<project 
location>) .build();
Object instance = projectEngineFactory.newInstance();
```
The above example instantiates the OpenL Tablets project generated in runtime interface. A method from instantiated project can be invoked via reflection mechanism. ProjectEngineFactory returns generated interface via the getInterfaceClass() method.

If a static interface must be used, the interface must be specified in SimpleProjectEngineFactoryBuilder. The following example illustrates how to instantiate a project with a static interface.

```
SimpleProjectEngineFactory<SayHello> simpleProjectEngineFactory = new 
SimpleProjectEngineFactoryBuilder<SayHello>().setProject<project location>)
                 .setInterfaceClass(SayHello.class)
                 .build();
SayHello instance = simpleProjectEngineFactory.newInstance();
```
SimpleProjectEngineFactoryBuilder has additional methods to configure an engine factory. For example, the setWorkspace() method defines a project workspace for dependent projects resolving. The execution mode can be changed via the setExecutionMode() method. By default, the runtime execution mode is enabled. If the instance class needs to provide runtime context, it must be specified via set ProvideRuntimeContext(true).

OpenL Tablets WebStudio supports compilation of a module from project in single mode. A module can be compiled from a project in a single module via setModule (String moduleName). If this method is used with the **single mode** module name, compilation for this module is used from the project.

#### <span id="page-18-0"></span>**Accessing a Test Table from Java Code**

Test results can be accessed through the test table API. For example, the following code fragment executes all test runs in a test table called **insuranceTest** and displays the number of failed test runs:

```
RulesEngineFactory<?> rulesFactory = new RulesEngineFactory<?>("Tutorial_1.xls");
IOpenClass openClass = rulesFactory.getCompiledOpenClass();
IRuntimeEnv env = SimpleVMFactory.buildSimpleVM().getRuntimeEnv();
Object target = openClass.newInstance(env);
IOpenMethod method = openClass.getMatchingMethod("testMethodName", testMethodParams);
TestUnitsResults res = (TestUnitsResults) testMethod.invoke(engine, new Object[0], env);
```
#### <span id="page-18-1"></span>**Generating Java Classes from Datatype Tables**

Some rules require complex data models as input parameters. Developers have to generate classes for each datatype defined in an Excel file for using them in a static interface as method arguments. The static interface can be used in engine factory. For more information on how to create and use a wrapper, see [Using OpenL](#page-15-1)  [Tablets rules from Java Code.](#page-15-1)

**Note:** Datatype is an OpenL table of the Datatype type created by a business user. It defines a custom data type. Using these data types inside the OpenL Tablets rules is recommended as the best practice. For more information on datatypes, see *[\[OpenL Tablets Reference Guide\]](http://openl-tablets.sourceforge.net/docs/openl-tablets/latest/OpenL%20Tablets%20-%20Reference%20Guide/index.html)*, the **Datatype Table** section.

To generate datatype classes, proceed as follows:

- 1. For Maven, configure the OpenL Maven plugin as described i[n Configuring the OpenL Maven Plugin](#page-18-2) and run the Maven script.
- 2. For Ant, configure the Ant task file as described in [Configuring the Ant Task File](#page-20-0) and execute the Ant task file.

#### <span id="page-18-2"></span>*Configuring the OpenL Maven Plugin*

To generate an interface for rules and datatype classes defined in the MS Excel file, add the following Maven configuration to the pom.xml file:

```
<build>
   [...]
   <plugins>
       [...]
       <plugin>
           <groupId>org.openl.rules</groupId>
           <artifactId>openl-maven-plugin</artifactId>
           <version>${openl.rules.version}</version>
           <configuration>
                <generateInterfaces>
                    <generateInterface>
                        <srcFile>src/main/openl/rules/TemplateRules.xls</srcFile>
                       <targetClass>
                          org.company.gen.TemplateRulesInterface
                        </targetClass>
                    </generateInterface>
                </generateInterfaces>
           </configuration>
            <executions>
                <execution>
                    <goals>
                        <goal>generate</goal>
                    </goals>
                </execution>
           </executions>
       </plugin>
   </plugins>
   [...]
</build>
```
In this case, classes and rules project descriptor, rules. xml, is generated on each Maven run on generatesources phase.

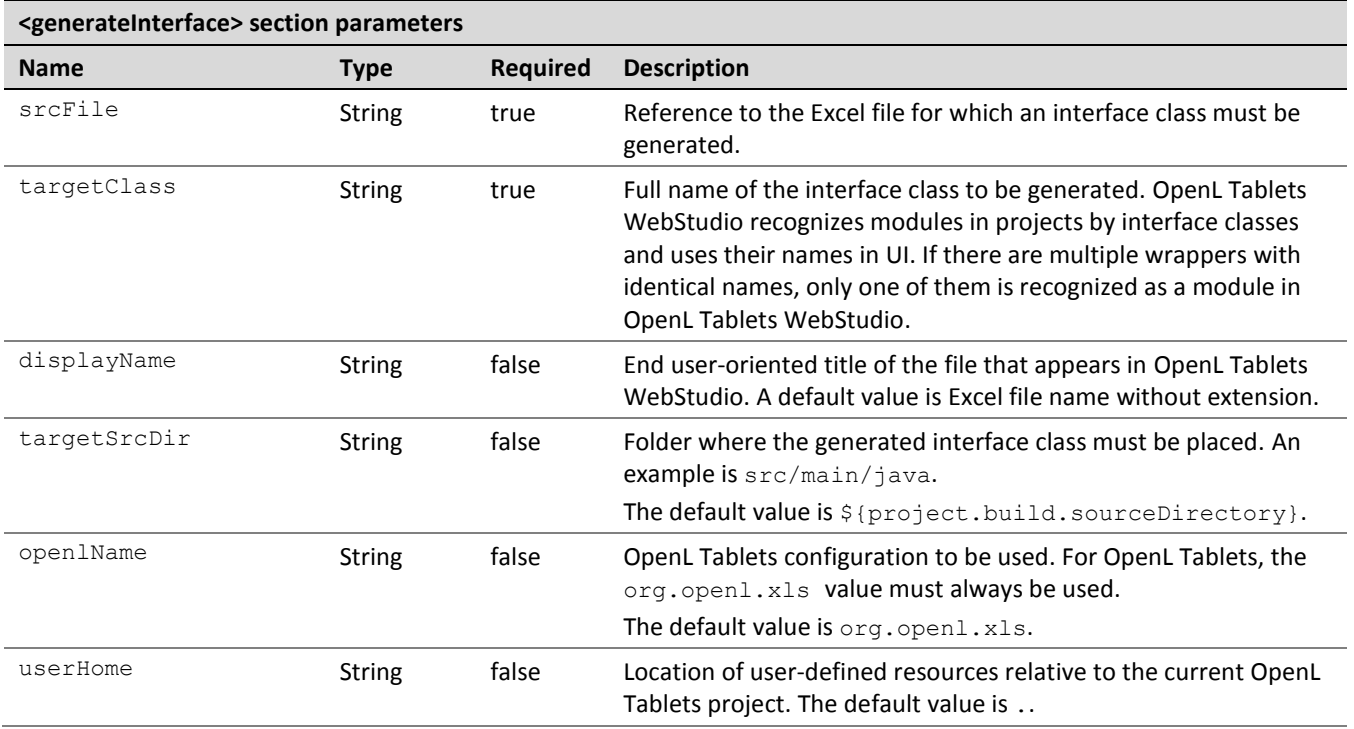

Each <generateInterface> section has a number of parameters described in the following table.

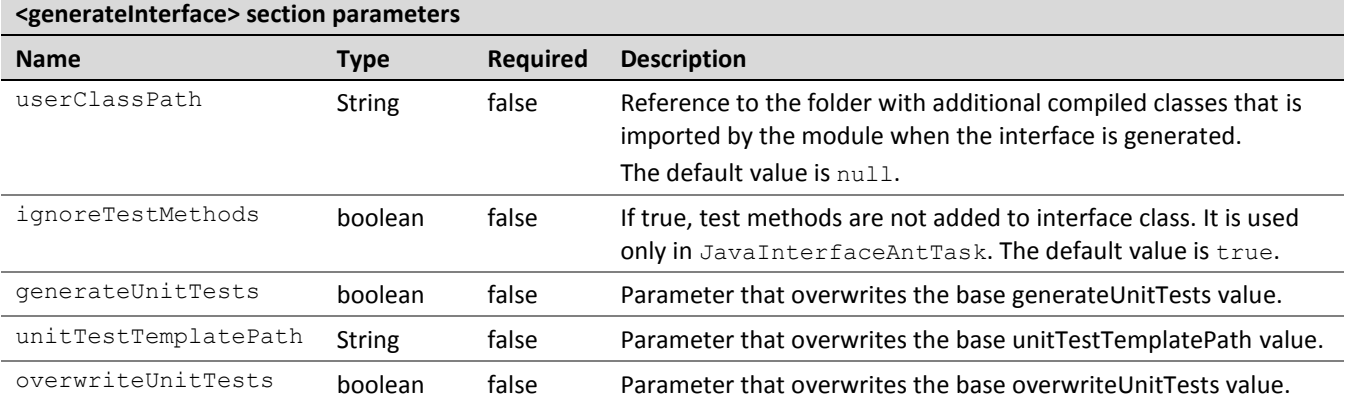

For more configuration options, see *[\[OpenL Tablets Maven Plugin Guide\]](http://openl-tablets.sourceforge.net/docs/openl-tablets/latest/OpenL%20Tablets%20-%20Maven%20Plugin%20Guide/index.html).*

#### <span id="page-20-0"></span>*Configuring the Ant Task File*

#### An example of the build file is as follows:

```
<project name="GenJavaWrapper" default="generate" basedir="../">
       <taskdef name="openlgen" classname="org.openl.conf.ant.JavaWrapperAntTask"/>
<target name="generate">
       <echo message="Generating wrapper classes..."/>
       <openlgen openlName="org.openl.xls" userHome="." 
             srcFile="rules/Rules.xls"
             targetClass="com.exigen.claims.RulesWrapper"
             displayName="Rule datatypes"
             targetSrcDir="gen"
       >
       </openlgen>
       <openlgen openlName="org.openl.xls" userHome="." 
             srcFile="rules/Data.xls"
             targetClass=" com.exigen.claims.DataWrapper"
             displayName="Data datatypes"
             targetSrcDir="gen"
       \geq</openlgen>
</target>
</project>
```
When the file is executed, it automatically creates Java classes for datatypes for specified Excel files. The Ant task file must be adjusted to match contents of the specific project.

For each Excel file, an individual <openlgen> section must be added between the <target> and </target> tags. Each <openlgen> section has a number of parameters that must be adjusted as described in the following table:

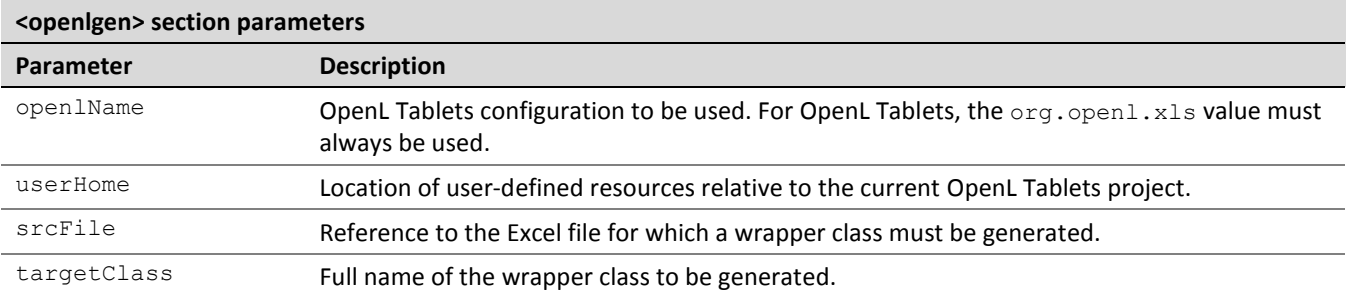

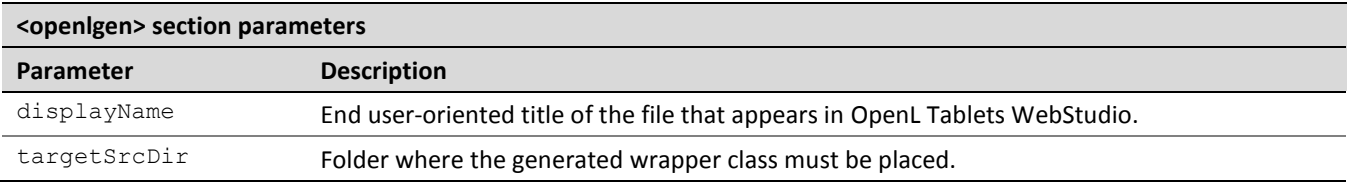

### <span id="page-21-0"></span>**Handling Data and Data Types in OpenL Tablets**

This section includes the following topics about data and data types handling in OpenL Tablets:

- [Datatype Lifecycle](#page-21-1)
- [Inheritance in Datatypes](#page-21-2)
- [Byte Code Generation at Runtime](#page-21-3)
- [Java Files Generation](#page-21-4)
- [OpenL Internals: Accessing a Datatype at Runtime and After Building an OpenL Wrapper](#page-22-0)
- [Data Table](#page-22-1)

#### <span id="page-21-1"></span>**Datatype Lifecycle**

Datatype lifecycle is as follows:

- 1. A Datatype table is created in the rules file.
	- At runtime, Java class is generated for each datatype as described in [Byte Code Generation at Runtime.](#page-21-3)
- 2. If Java classes are generated from a Datatype table as described in [Generating Java Classes from Datatype](#page-18-1)  [Tables,](#page-18-1) the appropriate generated Java classes must be included in classpath as described i[n Java Files](#page-21-4)  [Generation.](#page-21-4)

#### <span id="page-21-2"></span>**Inheritance in Datatypes**

In OpenL Tablets, one datatype can be inherited from another one. The new data type inherited from another one has access to all fields defined in the parent data type. If a child datatype contains fields defined in the parent datatype, and the field is declared with different types in the child and the parent datatype, warnings or errors appear.

The constructor with all fields of the child datatype contains all fields from the parent datatype, and the toString, equals and hashCode methods use all fields form the parent datatype.

#### <span id="page-21-3"></span>**Byte Code Generation at Runtime**

At runtime, when OpenL Tablets engine instance is being built, for each datatype component, Java byte code is generated as described i[n Java Files Generation](#page-21-4) in case there are no previously generated Java files on classpath. It represents a simple Java bean for this datatype. This byte code is loaded to classloader so the object of type Class<?> can be accessed. When using this object through reflections, new instances are created and fields of datatypes are initialized. For more information, see the DatatypeOpenClass and DatatypeOpenField classes.

**Attention!** If Java class files for the datatypes on classpath are previously generated, they are used at runtime, regardless of changes made in Excel. To apply these changes, remove Java files and generate Java classes from the Datatype tables as described in [Generating Java Classes from Datatype Tables.](#page-18-1)

#### <span id="page-21-4"></span>**Java Files Generation**

As generation of datatypes is performed at runtime and developers cannot access these classes in their code, the mechanism described at [Generating Java Classes from Datatype Tables](#page-18-1) is introduced. It allows generating Java files and putting them on the file system so users can use these data types in their code.

#### <span id="page-22-0"></span>**OpenL Internals: Accessing a Datatype at Runtime and After Building an OpenL Wrapper**

After parsing, each data type is put to compilation context and becomes accessible for rules during binding. All data types are placed to IOpenClass of the whole module and are accessible from

CompiledOpenClass#getTypes when the OpenL Tablets wrapper is generated.

Each TableSyntaxNode of the xls.datatype type contains an object of data type as its member.

#### <span id="page-22-1"></span>**Data Table**

A **data table** contains relational data that can be referenced as follows:

- from other tables within OpenL Tablets
- from Java code through wrappers as Java arrays
- through the OpenL Tablets runtime API as a field of the Rules class instance

| Data int numbers |  |  |  |  |
|------------------|--|--|--|--|
| this             |  |  |  |  |
| Numbers          |  |  |  |  |
| 10               |  |  |  |  |
| 20               |  |  |  |  |
| 30               |  |  |  |  |
| 40               |  |  |  |  |
| 50               |  |  |  |  |

*Figure 6: Simple data table*

In this example, information in the data table can be accessed from the Java code as illustrated in the following code example:

```
int[] num = tableWrapper.getNumbers();
for (int i = 0; i < num.length; i++) {
       System.out.println(num[i]);
}
```
where tableWrapper is an instance of the wrapper class of the Excel file.

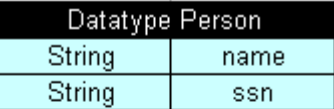

| Data Person p1 |             |  |  |  |
|----------------|-------------|--|--|--|
| name           | ssn         |  |  |  |
| Name           | <b>SSN</b>  |  |  |  |
| Jonh           | 555-55-0001 |  |  |  |
| Paul           | 555-55-0002 |  |  |  |
| Peter          | 555-55-0003 |  |  |  |
| Mary           | 555-55-0004 |  |  |  |

*Figure 7: Datatype table and a corresponding data table*

In Java code, the data table  $p1$  can be accessed as follows:

```
Person[] persArr = tableWrapper.getP1();
for (int i = 0; i < persArr.length; i++) {
      System.out.println(persArr[i].getName() + ' ' + persArr[i].getSsn());
```
#### }

<span id="page-23-0"></span>where tableWrapper is an instance of the Excel file wrapper.

## 3.5 Customizing Table Properties

The OpenL Tablets design allows customizing available table properties. OpenL Tablets Engine employs itself to provide support of properties customization. The TablePropertiesDefinitions.xlsx file contains all declaration required to handle and process table properties.

Updating table properties requires recompiling the OpenL Tablets product. The developer has to contact the OpenL Tablets provider to retrieve the table properties file. When the changes are made, the developer has to send the file back to the provider, and a new OpenL Tablets package is delivered to the developer.

Alternatively, the developer can recompile OpenL Tablets from sources of their own.

### <span id="page-23-1"></span>**Dispatching Table Properties**

Previously selecting tables that correspond to the current runtime context are processed by the Java code. Now the rules dispatching is the responsibility of the generated Dispatcher decision table. Such table is generated for each group of methods overloaded by dimension properties. The Dispatcher table works like all decision tables so the first rule matched by properties is executed even if there are several tables matched by properties. Previously, in Java code dispatching, AmbiguousMethodException would be thrown in such case.

To support both functionalities, the dispatching. mode system property is introduces. It has the following possible values:

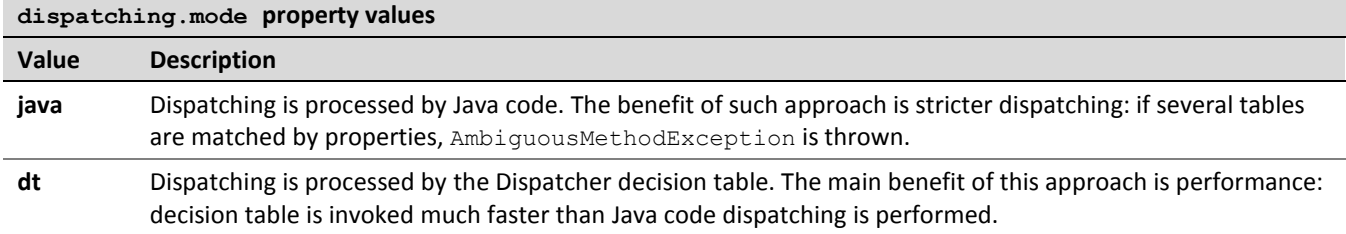

If the system property is not specified or if the dispatching.mode property has an incorrect value, the Java approach is used by default.

### <span id="page-23-2"></span>**Tables Priority Rules**

To make tables dispatching more flexible, **tablesPriorityRules** DataTable in TablePropertiesDefinitions.xlsx is used. Each element of this table defines one rule of how to compare two tables using their properties to find more suitable table if several tables are matched by properties. Priority rules are used sequentially in comparison of two tables: if one priority rule gives result of the same priority of tables, the next priority rule is used.

Priority rules are used differently in the Dispatcher table approach and Java code dispatching but have the same sense: select suitable table if there are several tables matched by dimension Properties.

In case of the Dispatching table, priority rules are used to sort methods of an overloaded group. Each row of the Dispatcher table represents a rule, so after sorting, high priority rules are at the top of decision tables, and if several rows of the decision table are fired, only the first one, of the highest priority, is executed.

In case of Java code, dispatching priority rules is used after selecting tables that correspond to the current runtime context: all matched tables are sorted in order to select one with the highest priority. If it is impossible to find the priority with the highest rule when several tables have the same priority and are of a higher priority than all other tables, AmbiguousMethodException is thrown.

There are two predefined priority rules and possibility to implement Java class that compares two tables using their properties:

#### min(<property name>)

A table that has lower value of property specified will have a higher priority. The property specified by name must be instance of Comparable<class of property value>.

#### **max(<property name>)**

A table that has a higher value of property specified will have a higher priority. The property specified by name must be instance of Comparable<class of property value>.

To specify the Java comparator of tables, the javaclass: < java class name> expression must be used. Java class must implement Comparator<ITableProperties>.

## <span id="page-24-0"></span>3.6 Tables Validation

The validation phase follows the binding phase and allows checking all tables for errors and accumulating all errors.

All possible validators are stored in ICompileContext of the OpenL class. The default compile context is org.openl.xls.RulesCompileContext that is generated automatically.

Validators get the OpenL Tablets and array of TableSyntaxNodes that represent tables for check and must return ValidationResult. Validation results are as follows:

- status, which can be fail or success
- all error and warning messages that occurred

This section includes the following topics:

- [Table Properties Validators](#page-24-1)
- [Existing Validators](#page-25-0)

### <span id="page-24-1"></span>**Table Properties Validators**

The table properties that are described in TablePropertyDefinition.xlsx can have constraints. Some constraints have predefined validators associated with them.

To add a property validator, proceed as follows:

- 1. Add constraint as follows:
	- 1. Define constraint in TablePropertyDefinition.xlsx, in the constraints field.
	- 2. Create constraint class and add it to Constraint Factory.
- 2. Create a validator as follows:
	- 1. Create a class of the validator and define it in the method org.openl.codegen.tools.type.TablePropertyValidatorsWrapper.init() constraint associated with the validator.
	- 2. If necessary, modify the velocity script RulesCompileContext-validators.vm in project org.openl.rules.gen that generates org.openl.xls.RulesCompileContext*.*
	- 3. To generate new org.openl.xls.RulesCompileContext with the validator, run org.openl.codegen.tools.GenRulesCode.main(String[]).
- 3. Write unit tests.

## <span id="page-25-0"></span>**Existing Validators**

The existing validators are as follows:

- **Unique in module validator** verifies uniqueness in a module of a property.
- **Active table validator** verifies correctness of an "active" property. There can be only one active table validator per active table.
- **Regular expression validator** verifies string properties matching against the predefined regex pattern.
- **Gap/overlap validator** makes gap and overlap analysis for decision tables with the **validateDT** property set to **on**.
- <span id="page-25-1"></span>**Dimension properties validator**.

## 3.7 Module Dependencies: Classloaders

The dependency class resolution mechanism is implemented using specialized classloading.

Each dependency has its own Java classloader so all classes used in compiling a specified module, including generated datatype Java classes, are stored in the dependency classloader.

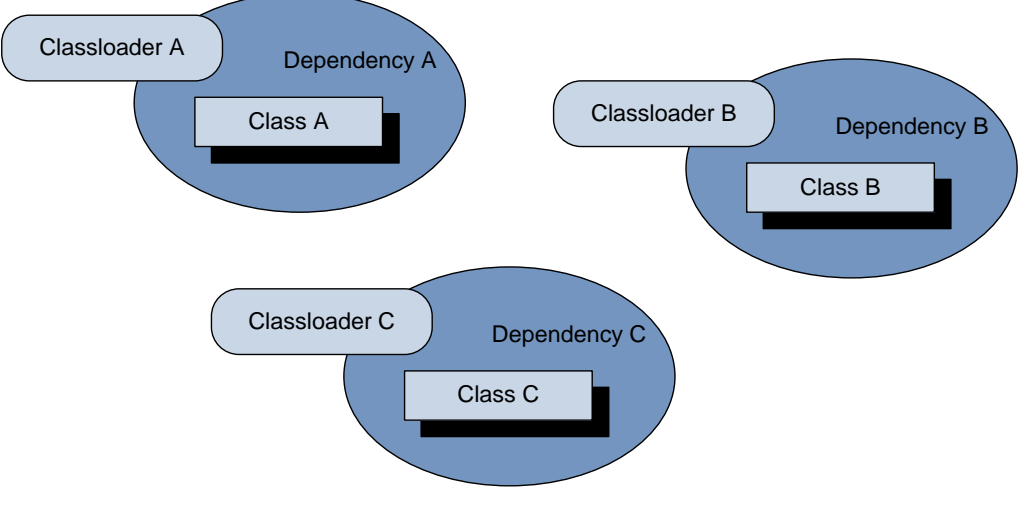

*Figure 8: Dependency classloaders*

The root module contains references to all its dependencies classloaders. When loading any class, the following algorithm is executed:

- 1. Get all dependencies classloaders.
- 2. Search for the required class in each dependency classloader, one by one.
- 3. If a class is found, return it.
- 4. If a class does not exist, search for the class by its classloader.

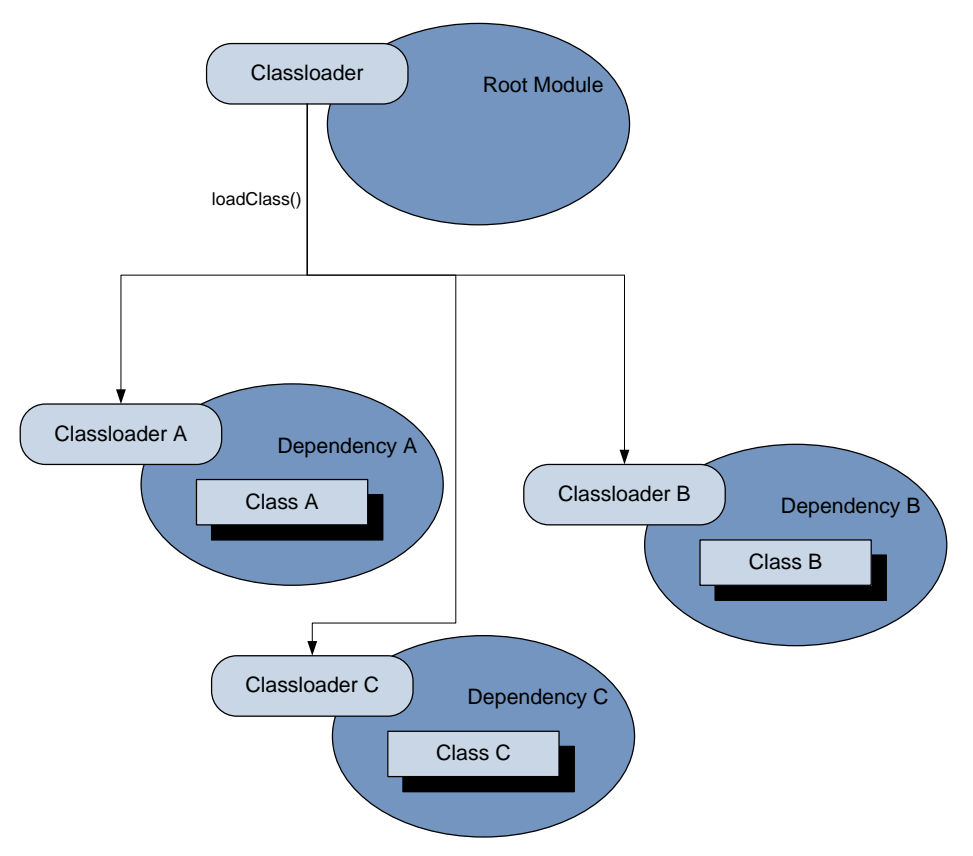

*Figure 9: Load class from root module*

For the dependency management feature, provide an appropriate DependencyManager object to the entry point for the OpenL Tablets compilation.

**Note:** Using the same class in two classloaders can cause an error because the class will be loaded by two different classloaders.

## <span id="page-26-0"></span>3.8 Peculiarities of OpenL Tablets Implementation

This section describes OpenL Tablets implementation specifics and includes the following topics:

- [Lookup Tables Implementation Details](#page-26-1)
- [Range Types Instantiation](#page-27-0)

### <span id="page-26-1"></span>**Lookup Tables Implementation Details**

At first, a lookup table goes through parsing and validation. In parsing, all parts of the table, such as header, column headers, vertical conditions, horizontal conditions, return column, and their values are extracted. In validation, OpenL checks if the table structure is proper.

To work with this kind of a table, the TransformedGridTable object is created with the constructor parameters it had in the original grid table of the lookup table, without a header, and CoordinatesTransformer that converts table coordinates to work with both vertical and horizontal conditions.

As a result, a GridTable is received. It works as a decision table structure. All coordinate transformations with lookup structure go inside. The work with columns and rows is based on the physical, not logical, structure of the table.

## <span id="page-27-0"></span>**Range Types Instantiation**

IntRange can be created in one of the following ways:

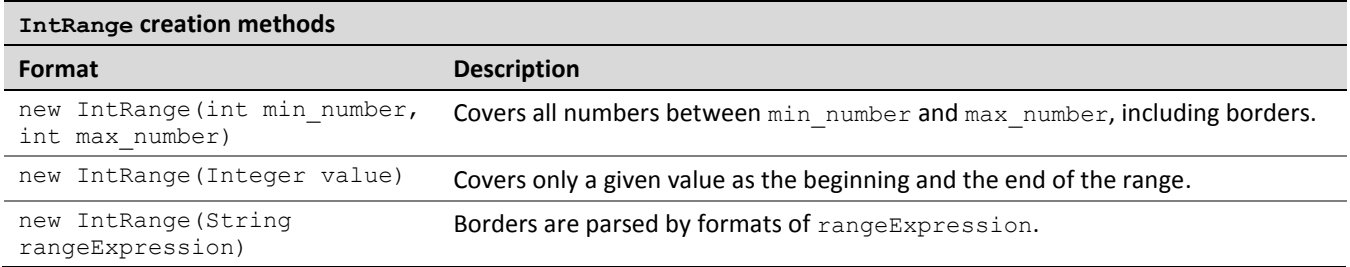

The same formats and restrictions are used in DoubleRange.